# **Региональная информационная система «Цифровое образование Псковской области»**

# **Подсистема проведения мониторингов**

*Сбор данных для реализации региональных и муниципальных управленческих механизмов в системе образования*

Руководство специалиста ОО

## Псков 2022 Оглавление

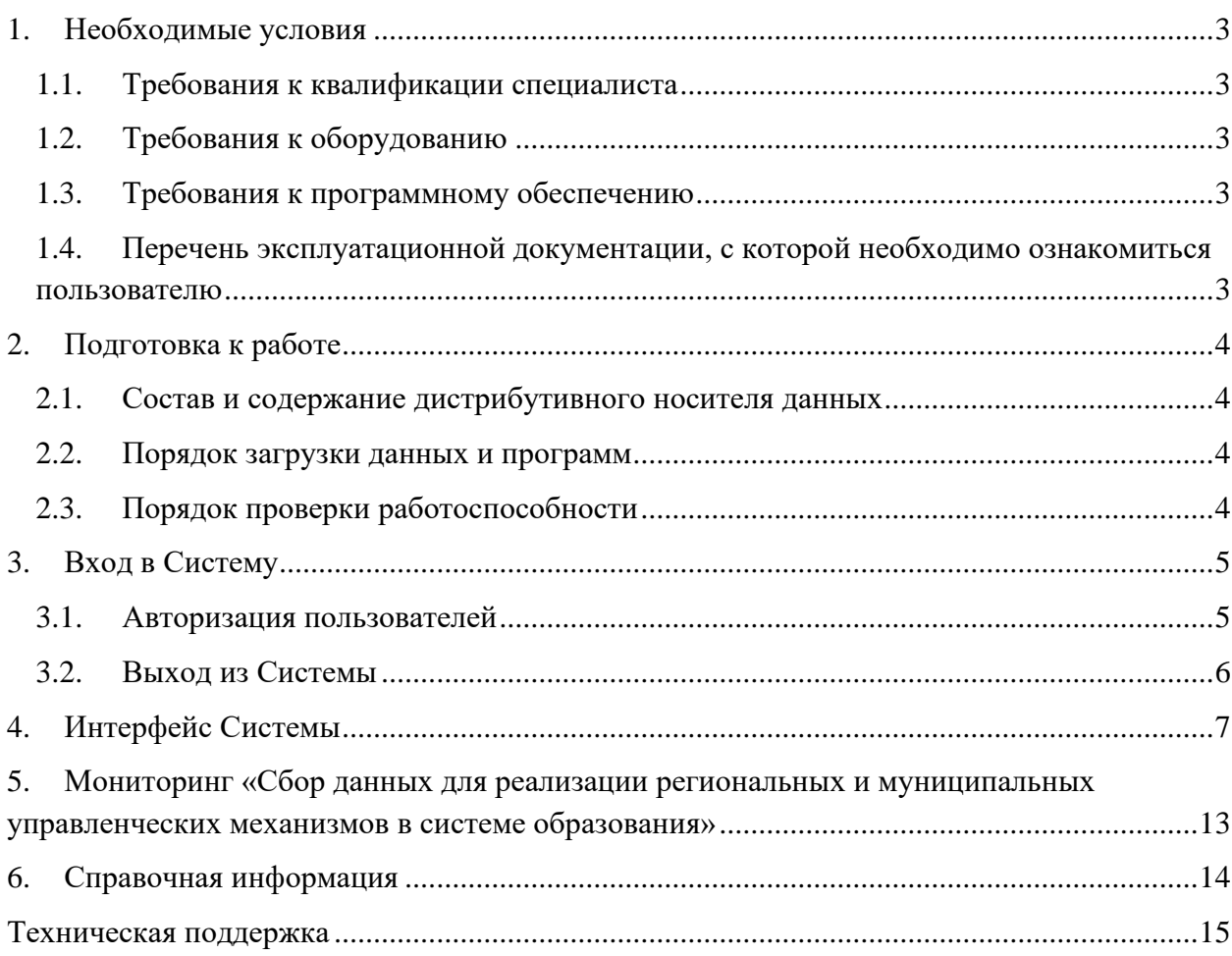

# <span id="page-2-0"></span>**1. Необходимые условия**

В главе 1 приводится список требований, которые должны быть выполнены перед работой с региональной информационной системой.

## <span id="page-2-1"></span>1.1. Требования к квалификации специалиста

Для успешной работы с региональной информационной системой необходимо иметь навыки работы с ПК и изучить Руководство пользователя, уметь запускать программы в операционной системе Microsoft® Windows или Linux.

# <span id="page-2-2"></span>1.2. Требования к оборудованию

**ЦПУ**: процессор: Intel® Core™2/Pentium® D/Pentium® 4/Celeron®/Xeon™/Core™ i3/Core™  $i5$ /Core<sup>™</sup> i7, AMD Turion<sup>™</sup>/Athlon<sup>™</sup>/Opteron<sup>™</sup>/Sempron<sup>™</sup>/Phenom<sup>™</sup> 1 GHz; **Оперативная память**: 512 Mб и более; **Свободное место на жёстком диске**: 100 Mб и более; **Монитор**: разрешением не менее 1024×768; **Клавиатура**; **Манипулятор** типа «мышь».

# <span id="page-2-3"></span>1.3. Требования к программному обеспечению

В данном разделе содержится информация о программном обеспечении, которое должно быть установлено и находиться в рабочем состоянии на компьютерах, где осуществляется работа с Системой.

На компьютере пользователя должно быть установлено следующее программное обеспечение:

- Операционная система Microsoft® Windows XP SP3, Microsoft® Windows 7, Microsoft® Windows 8, Microsoft® Windows 10 либо ОС семейства Linux (например, ALT Linux 5.0 Школьный и выше);
- Браузер с доступом в сеть Интернет: Mozilla Firefox, или Google Chrome последних версий;
- Microsoft<sup>®</sup> Office Excel или OpenOffice.org Calc [\(http://www.openoffice.org/ru/\)](http://www.openoffice.org/ru/).

# <span id="page-2-4"></span>1.4. Перечень эксплуатационной документации, с которой необходимо ознакомиться пользователю

Для использования Системы пользователь должен ознакомиться с настоящим руководством.

# <span id="page-3-0"></span>**2. Подготовка к работе**

В главе 2 приводится описание процесса авторизации пользователей и входа в Систему.

<span id="page-3-1"></span>2.1. Состав и содержание дистрибутивного носителя данных

Для работы с Модулем установочный дистрибутив не требуется. На рабочих местах пользователи используют Интернет-браузер.

### <span id="page-3-2"></span>2.2. Порядок загрузки данных и программ

Для начала работы с Системой необходимо запустить Интернет-браузер, для этого необходимо нажать два раза левой кнопкой манипулятора мышь на значок браузера, расположенный на рабочей области экрана.

# <span id="page-3-3"></span>2.3. Порядок проверки работоспособности

Для проверки работоспособности необходимо в адресной строке Интернет-браузера набрать адрес [https://oneadmin.pskovedu.ru/auth/login?project=monitoring\\_main,](https://oneadmin.pskovedu.ru/auth/login?project=monitoring_main) и нажать клавишу Enter на клавиатуре.

Если в результате проделанных операций откроется главная страница региональной информационной системы, то Система работает штатно. Если главная страница Системы не открывается необходимо проверить правильность ввода адреса или перейти в раздел настоящего руководства.

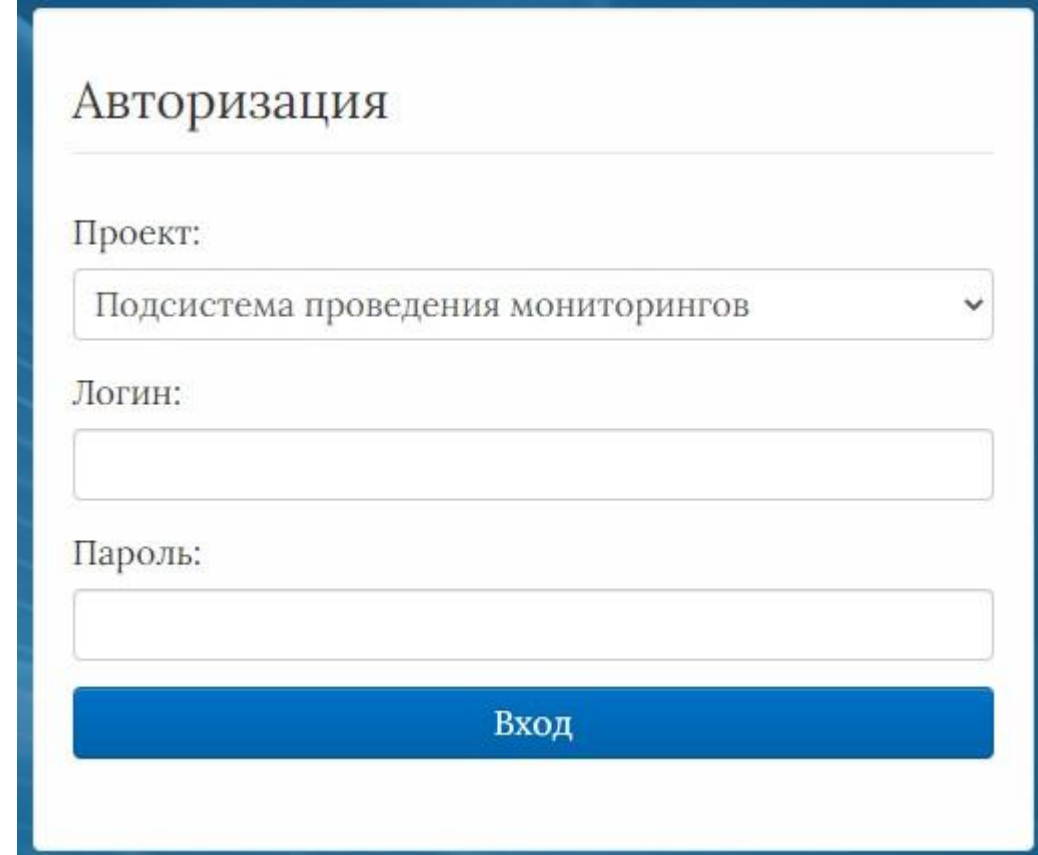

<span id="page-3-4"></span>Рисунок 1– Центральная страница Системы

# <span id="page-4-0"></span>**3. Вход в Систему**

В главе [3](#page-3-4) приводится описание процесса авторизации пользователей и входа в Систему.

#### <span id="page-4-1"></span>3.1. Авторизация пользователей

Для авторизации в подсистеме проведения мониторингов на сайте [https://oneadmin.pskovedu.ru/,](https://oneadmin.pskovedu.ru/auth/login?project=monitoring_main) необходимо выполнить последовательно следующие действия:

- a) В поле «Проект» выбрать: Подсистема проведения мониторингов;
- b) В поле «Логин»: Ввести имя пользователя (SCH\* логин ОО, где \* код организации в региональных информационных системах Псковской области);
- c) В поле «Пароль»: Ввести пароль пользователя.
- d) Нажать кнопку «Вход».

Если после нажатия кнопки Вход отображается сообщение: «Не совпадает логин или пароль», необходимо проверить введённые логин и пароль, регистр и раскладку клавиатуры при вводе логина и пароля. Если войти в систему все равно не получается, то следует обратиться в службу технической поддержки.

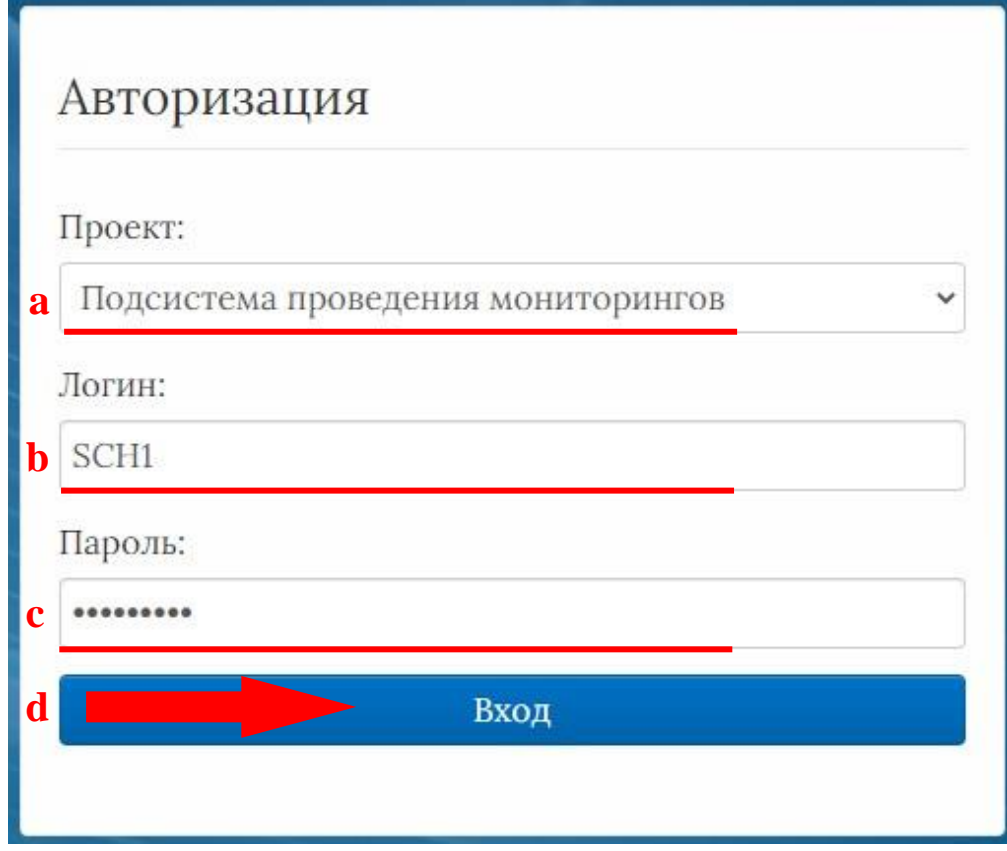

Рисунок 2 – Авторизация в Системе

Если все действия выполнены правильно и ошибок не возникло, то пользователю отображается рабочий экран Системы [\(Рисунок 3\)](#page-5-1).

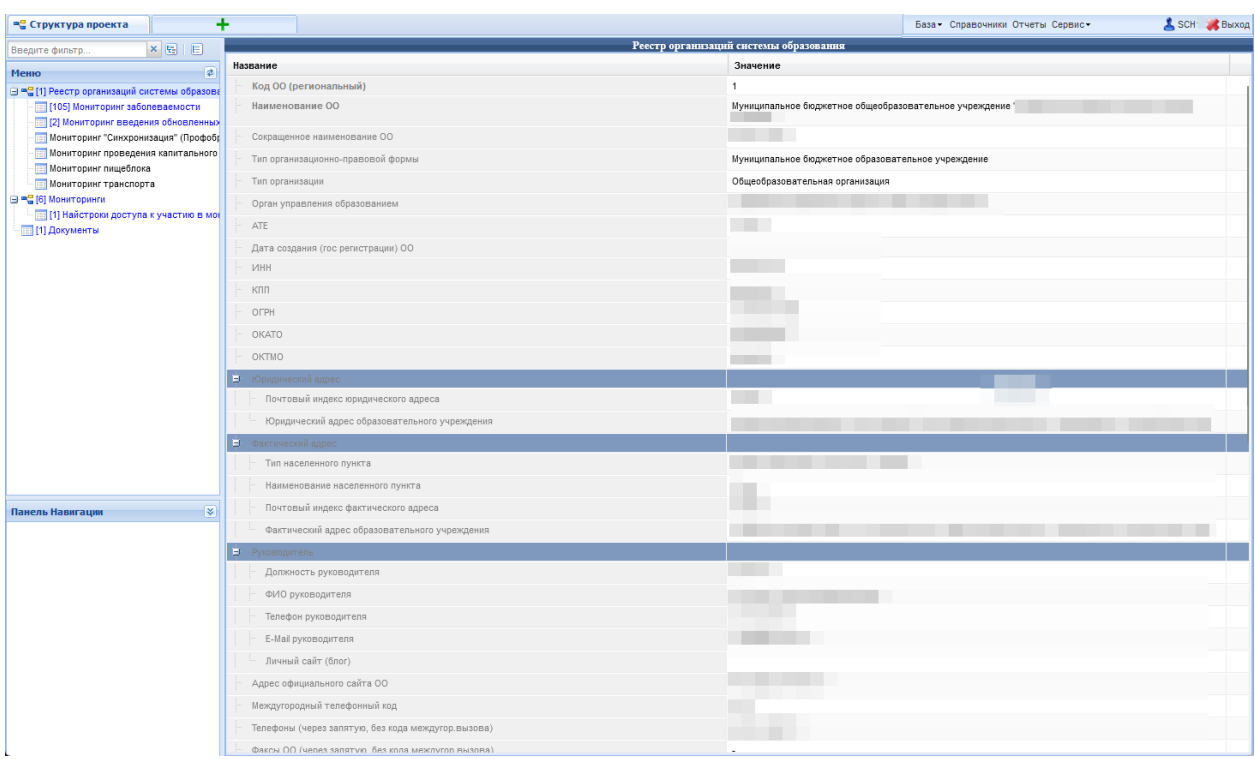

Рисунок 3 – Интерфейс Системы

# <span id="page-5-1"></span><span id="page-5-0"></span>3.2. Выход из Системы

Для того чтобы выйти из Системы, необходимо нажать «Выход» в верхнем правом углу пользовательского интерфейса.

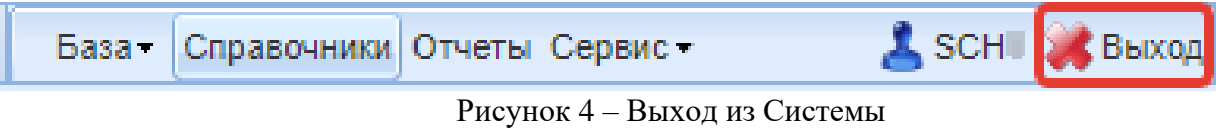

# <span id="page-6-0"></span>**4. Интерфейс Системы**

Рабочее окно Системы состоит из следующих элементов [\(Рисунок 5\)](#page-6-1):

- 1. Основное меню.
- 2. Панель навигации.
- 3. Системное меню.
- 4. Область данных.
- 5. Область редактирования данных.

| ٠<br><b>Структура проекта</b>                                        |                                                                                        |                                                                                                    |              | SCH Bbxog<br>База - Справочники Отчеты Сервис - |                      |                                    |
|----------------------------------------------------------------------|----------------------------------------------------------------------------------------|----------------------------------------------------------------------------------------------------|--------------|-------------------------------------------------|----------------------|------------------------------------|
| ×阳目<br>Введите фильтр                                                |                                                                                        |                                                                                                    |              | Мониторинг заболеваемости                       |                      |                                    |
| $\boxed{\bullet}$<br>Меню                                            |                                                                                        | С Добавить С Удалить С Применить О Отменить С Обновить                                                | $\mathbf{m}$ | <b>BEGTT</b>                                    |                      |                                    |
| <b>⊟ ™</b> [1] Реестр организаций системы образова                   | #<br>n                                                                                 | Отчетная дата                                                                                         |              | Организация закрыта на карантин по ОРВИ         | OT                   | 囤                                  |
| [58] Мониторинг заболеваемости<br>Мониторинг введения обновленных ФГ |                                                                                        | 1 7 11.04.2022                                                                                        |              | $\Box$                                          |                      |                                    |
| <sup>□ =</sup> [2] Мониторинги                                       |                                                                                        | 2 08.04.2022                                                                                          |              | $\Box$                                          |                      |                                    |
| <b>11 Найстроки доступа к участию в мон</b>                          |                                                                                        | 3 07.04.2022                                                                                          |              |                                                 |                      |                                    |
| <b>ПРИ 11 Документы</b>                                              |                                                                                        | 4 06.04.2022                                                                                          |              | F                                               |                      |                                    |
|                                                                      |                                                                                        | 5 05.04.2022                                                                                          |              |                                                 |                      |                                    |
|                                                                      | $6$ $\Box$                                                                             | 04.04.2022                                                                                            |              |                                                 |                      |                                    |
|                                                                      |                                                                                        | 7 01.04.2022                                                                                          |              | F                                               |                      |                                    |
|                                                                      |                                                                                        | 8 31.03.2022                                                                                          |              | E                                               |                      |                                    |
|                                                                      |                                                                                        |                                                                                                    |              |                                                 |                      |                                    |
|                                                                      |                                                                                        | $\mathbb{N}$ 4 $\mathbb{R}$ $\longrightarrow$ $\mathbb{N}$ $\mathbb{R}$ no: 100 $\mathbb{V}$ Q nower- |              | $x \times 0$                                    |                      | Записи 1-58 из 58 / Страница 1 (1) |
|                                                                      | Название                                                                               |                                                                                                    |              | Значение                                        |                      |                                    |
|                                                                      | Отчетная дата                                                                          |                                                                                                    |              | 11.04.2022                                      |                      |                                    |
|                                                                      | Е ОРВИ                                                                                 |                                                                                                    |              |                                                 |                      |                                    |
|                                                                      | Организация закрыта на карантин по ОРВИ                                                |                                                                                                    |              |                                                 |                      |                                    |
|                                                                      | Кол-во закрытых классов (групп)                                                        |                                                                                                    | $\mathbf{0}$ |                                                 |                      |                                    |
| $\mathbf{r}$                                                         | Кол-во детей (студентов) в закрытых классах (группах)                                  |                                                                                                    | $\mathbf{0}$ |                                                 |                      |                                    |
| ×<br>Панель Навигации                                                | Кол-во болеющих детей (студентов)                                                      |                                                                                                    | 31           |                                                 | 5                    |                                    |
| Реестр организаций системы<br>$\gg$<br>Муниципальное бюджетное       | Кол-во болеющих педагогов (воспитателей)<br>$\bf{0}$                                   |                                                                                                    |              |                                                 |                      |                                    |
|                                                                      | $\mathbf{E}$ COVID                                                                     |                                                                                                    |              |                                                 |                      |                                    |
|                                                                      | Организация закрыта на карантин                                                        |                                                                                                    |              | E                                               |                      |                                    |
|                                                                      | ОО переведена на дистанционное обучение указом губернатора (приказом УО)               |                                                                                                    |              | m                                               |                      |                                    |
|                                                                      |                                                                                        | Кол-во закрытых классов (групп)                                                                       |              | $\mathbf{0}$                                    |                      |                                    |
|                                                                      |                                                                                        | Кол-во детей (студентов) в закрытых классах (группах)                                                 |              | $\mathbf{0}$                                    |                      |                                    |
|                                                                      |                                                                                        | Кол-во болеющих детей (студентов)                                                                     |              | $\Omega$                                        |                      |                                    |
|                                                                      | Кол-во болеющих педагогов (воспитателей)<br>Кол-во контактных педагогов (воспитателей) |                                                                                                    | $\mathbf{0}$ |                                                 |                      |                                    |
|                                                                      |                                                                                        |                                                                                                    | $\mathbf{0}$ |                                                 |                      |                                    |
|                                                                      |                                                                                        | Е Блок заполнения информации по дошкольным группам расположенным в здании ОО                          |              |                                                 |                      |                                    |
|                                                                      |                                                                                        | Заполнить информацию о дошкольных группах расположенных в здании ОО                                   |              |                                                 | $\blacktriangledown$ |                                    |
|                                                                      |                                                                                        | <b>Восранить • Отменить * Очистить • Обновить ВЭФЭкспорт</b>                                          |              |                                                 |                      |                                    |
|                                                                      |                                                                                        |                                                                                                    |              |                                                 |                      |                                    |

Рисунок 5 – Рабочее окно Системы

<span id="page-6-1"></span>Основное меню устроено в виде иерархического древа, где сведения, отображаемые в пунктах, зависят от записи, выбранной в пункте меню, расположенном выше по иерархии.

Внешний вид пункта меню зависит от его содержания и роли в иерархии меню:

- 1. Значок <sup>в</sup>означает, что данный пункт имеет подпункты, содержание которых зависит от записи, выбранной в этом пункте.
- 2. Значок **о** означает, что данный пункт является нижним в иерархии и подпунктов не имеет.
- 3. Значок **в означает**, что данный пункт служит исключительно для группировки справочников и реестров, сам по себе справочником не является, а значит, не содержит никаких записей.
- 4. Цифра, расположенная справа от значка (пр. <sup>[37]</sup>) отображает количество записей, содержащихся в данном пункте меню.
- 5. Отображение пункта меню черным цветом говорит о том, что в данный пункт в настоящий момент не содержит ни одной записи.
- 6. Отображение пункта меню голубым цветом говорит о том, что данный пункт меню не пустой.
- 7. Отображение пункта меню красным цветом говорит о том, что в вышестоящий пункт не имеет ни одной записи, а значит, данный пункт нельзя даже выбрать, потому что не существует записей, к которым эти данные могли бы относиться.

| Цветовая дифференциация<br>форм | Пояснение                                            |  |  |  |
|---------------------------------|------------------------------------------------------|--|--|--|
| Синим цветом                    | Форма заполнена полностью, или часть данных была     |  |  |  |
|                                 | занесена и сохранена.                                |  |  |  |
| Чёрным цветом                   | Форма не заполнялась, данные в неё не вносились и не |  |  |  |
|                                 | сохранялись.                                         |  |  |  |
|                                 | Заполнение данной формы возможно, только после       |  |  |  |
| Красным цветом                  | заполнения вышестоящей формы.                        |  |  |  |

**Таблица 1. Цветовая дифференциация форм**

Панель навигации находится в левом нижнем углу окна системы и состоит из списка групп кнопок, которые используются для перемещения между записями объектов вышестоящего уровня, без использования меню.

**Примечание:** чем выше в списке группа кнопок, тем выше в уровне иерархии меню располагается этот пункт.

Для выбора произвольной по порядку записи объекта вышестоящего уровня следует нажать **и выбрать требуемую запись в открывшемся окне**.

В системном меню [\(Рисунок 6\)](#page-7-0) расположены кнопки, выполняющие различные системные функции:

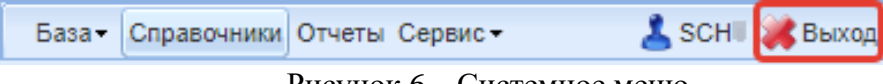

Рисунок 6 – Системное меню

<span id="page-7-0"></span>В области данных, в зависимости от выбранного пункта, могут отображаться [\(Рисунок 7\)](#page-7-1):

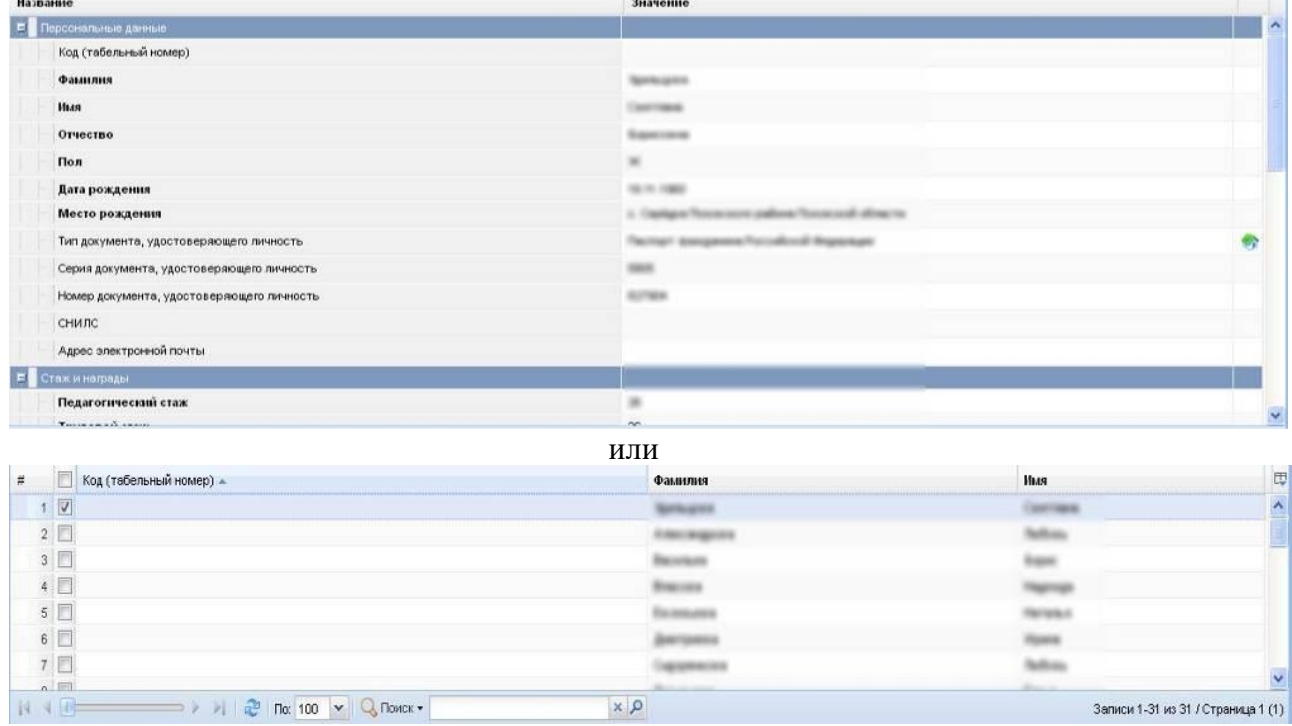

Рисунок 7 – Область данных

<span id="page-7-1"></span>В окне данных может отображаться любая комбинация описанных выше элементов области данных (например, только список записей или только карточка объекта; список записей и карточка объекта, соответствующая выбранной записи).

Обновление информации происходит при нажатии кнопки **. В Обновить** 

Просмотр значений всех атрибутов выбранной записи объекта происходит в карточке объекта. Если у объекта небольшое количество атрибутов (1-3 атрибута), то карточка может отсутствовать. В этом случае просмотр значений атрибутов осуществляется в списке записей.

В области данных также располагается группа кнопок дополнительных действий [\(Рисунок 8\)](#page-8-0):

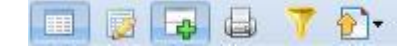

Рисунок 8 – Группа кнопок дополнительных действий

В ней располагаются следующие кнопки:

<span id="page-8-0"></span>- включить/отключить редактирование списка. Если кнопка нажата, то данные можно редактировать прямо в списке, дважды нажав левой кнопкой мыши по полю, которое необходимо изменить.

- показать/скрыть редактор данных. Если кнопка не нажата, то карточка объекта не отображается

- открыть вкладку предварительного просмотра. Открывает вкладку, где будет отображен список таким, каким он будет выведен на печать (печать осуществляется оттуда же).

- показать/скрыть строку фильтра. Если кнопка нажата, то отображается строка фильтра, который, по сути, представляет собой разновидность поиска.

 $\sum$  - экспортировать данные.

В системе применяются стандартные команды, основные из которых приведены в Таблине [2.](#page-8-1)

#### <span id="page-8-1"></span>**Таблица 2 – Стандартные команды**

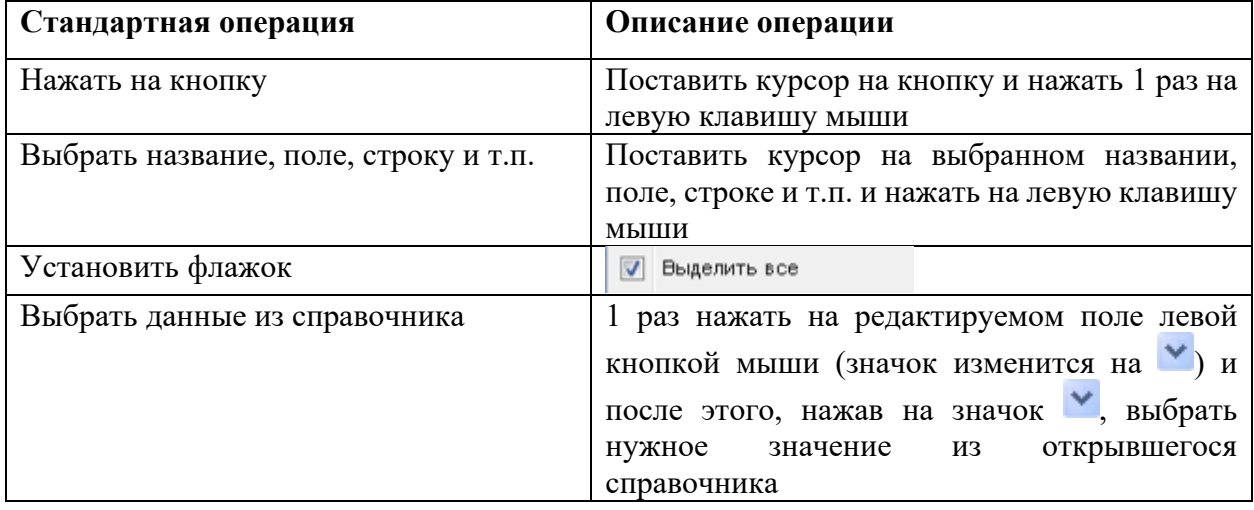

Основные элементы пользовательского интерфейса системы в Руководстве обозначаются терминами, приведёнными в Таблице 3.

### **Таблица 3 - Термины, обозначающие элементы интерфейса**

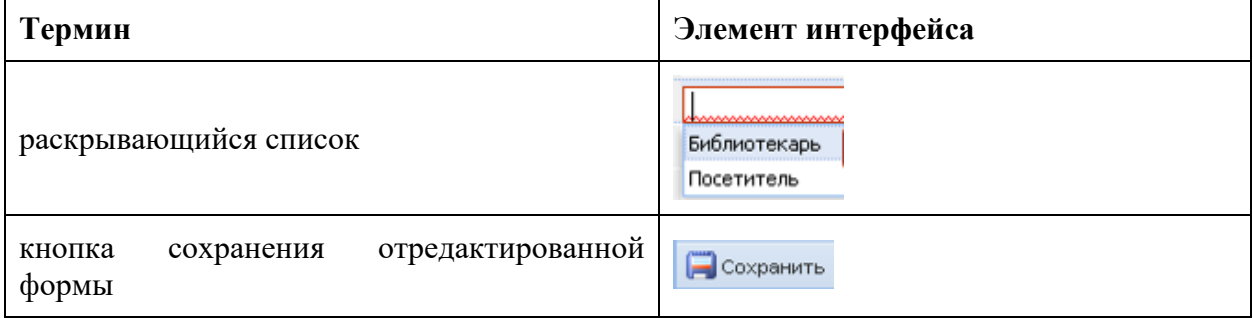

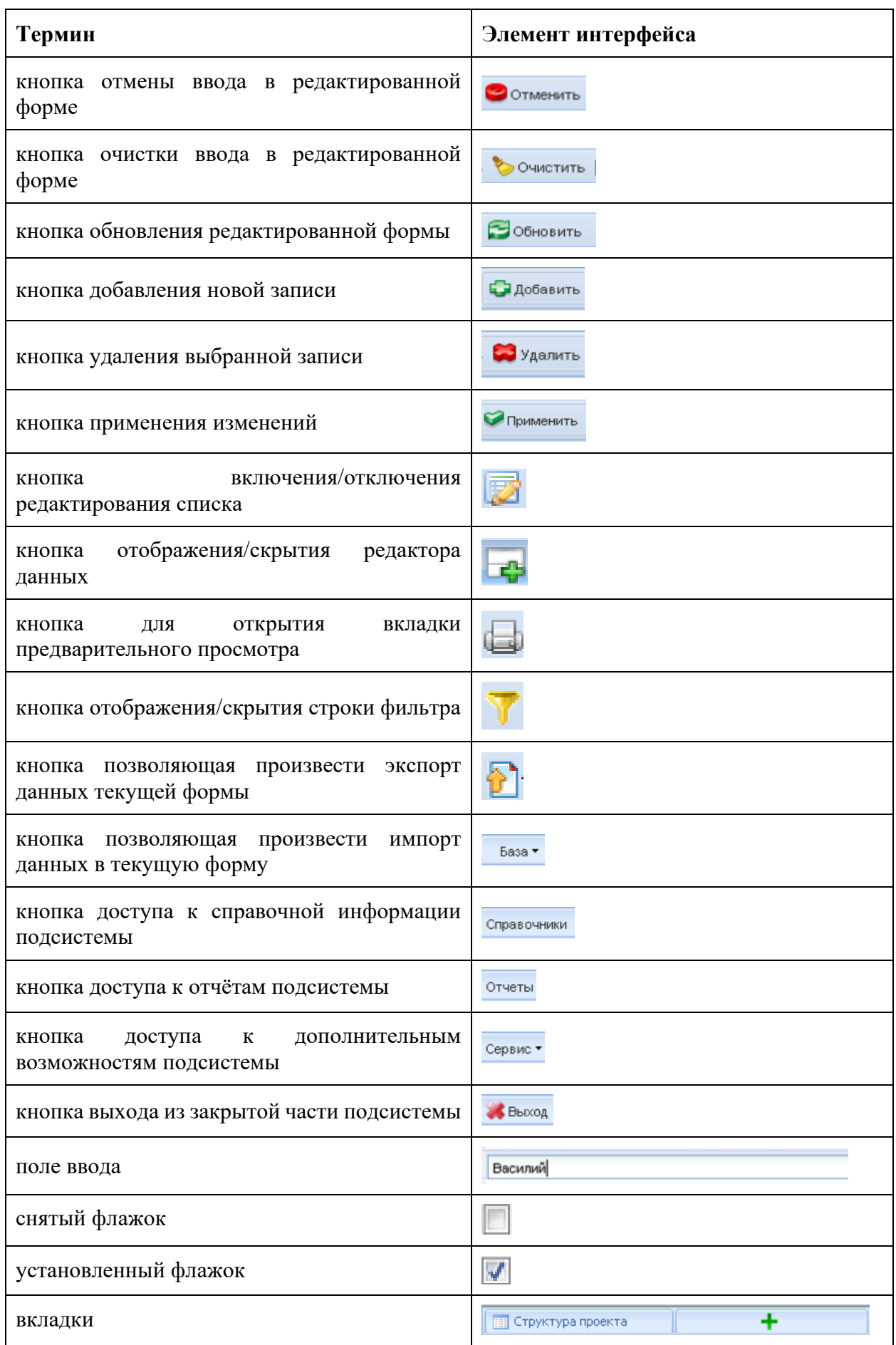

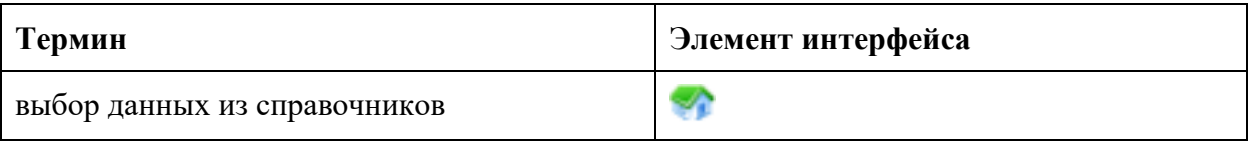

Навигация по заполненным формам осуществляется с помощью навигационных элементов постраничного просмотра.

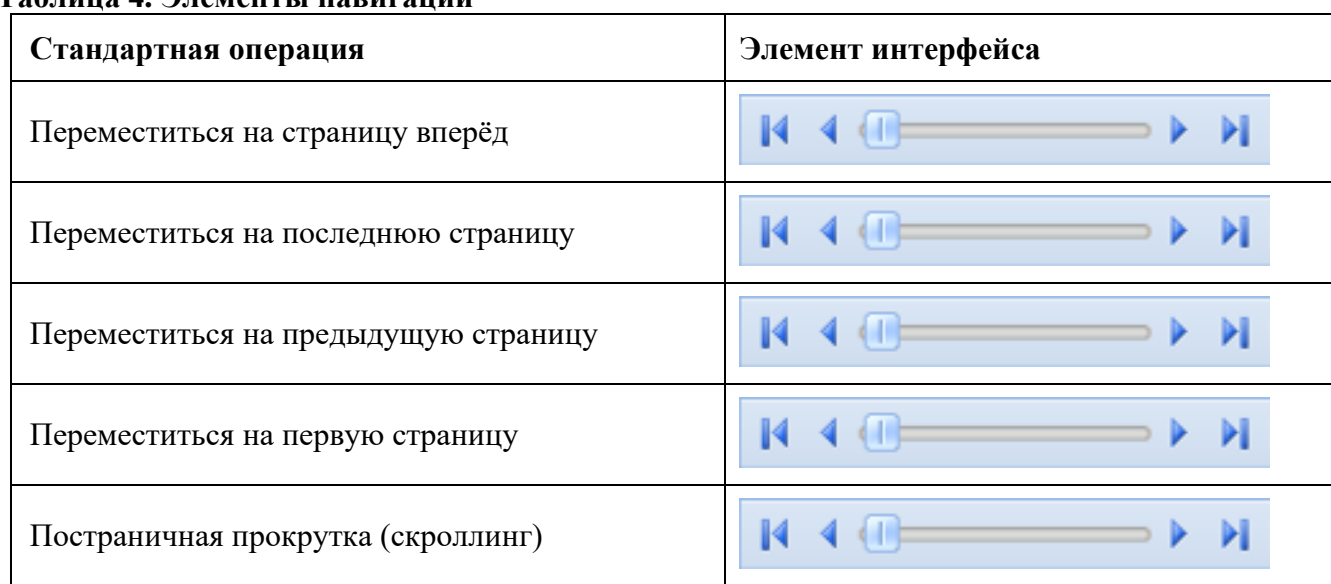

### **Таблица 4. Элементы навигации**

Если количество одновременно отображаемых элементов заполненных форм не позволяет полностью просмотреть всю информацию, то можно увеличить количество одновременно отображаемых записей на странице. Для этого необходимо нажать на стрелку вниз ( $\frac{\ln 10 \text{ y}}{4}$ ) и выбрать вариант ( $\frac{\ln 100 \text{ y}}{4}$ ) или более [\(Рисунок 9\)](#page-10-0).

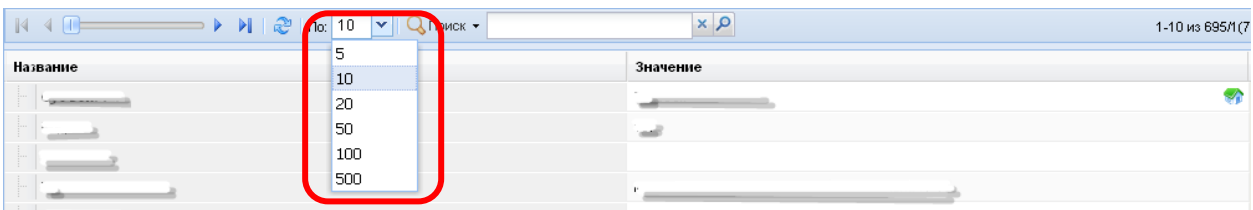

Рисунок 9 – Изменение количества одновременно отображаемых элементов

<span id="page-10-0"></span>Общее количество элементов указано с правой стороны экрана [\(Рисунок 10\)](#page-10-1).  $N \cdot 4$  $\Rightarrow$   $\triangleright$   $\parallel$   $\mathbb{C}$   $\parallel$  no:  $\boxed{10}$   $\triangleright$   $\parallel$  Q nower  $\cdot$  $\alpha$  x 1-10 из 695/1(7

# Рисунок 10 – Количество элементов

<span id="page-10-1"></span>На рисунке изображено, что отображаются элементы форм с 1 по 10 (1-10), всего элементов 695, отображена первая страница списка (/1), всего страниц 70 (70).

<span id="page-10-2"></span>Форма для поиска информации расположена на панели задач и позволяет осуществлять поиск в любом поле выбранной формы [\(Рисунок 11\)](#page-10-2).

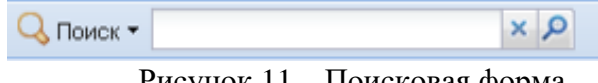

Рисунок 11 – Поисковая форма

Искомая информация указывается в поле ввода. Поиск может проводиться не только по полному слову, но и по его части.

Чтобы упростить визуальный поиск в отдельных полях формы, можно воспользоваться «фильтром». Для этого надо нажать на кнопку ( ) расположенную на панели задач. Появится дополнительное поле с фильтром.

# <span id="page-12-0"></span>**5. Мониторинг «Сбор данных для реализации региональных и**

## **муниципальных управленческих механизмов в системе**

#### **образования»**

Для заполнения мониторинговой формы «Сбор данных для реализации региональных и муниципальных управленческих механизмов в системе образования» необходимо последовательно выполнить следующие действия:

- 1. Перейдите к работе с пунктом меню «Сбор данных для реализации региональных и муниципальных управленческих механизмов в системе образования»;
- 2. Заполните поля формы в области редактирования данных [\(Рисунок 12\)](#page-12-1);
- 3. Для завершения внесения данных нажмите кнопку «Сохранить».

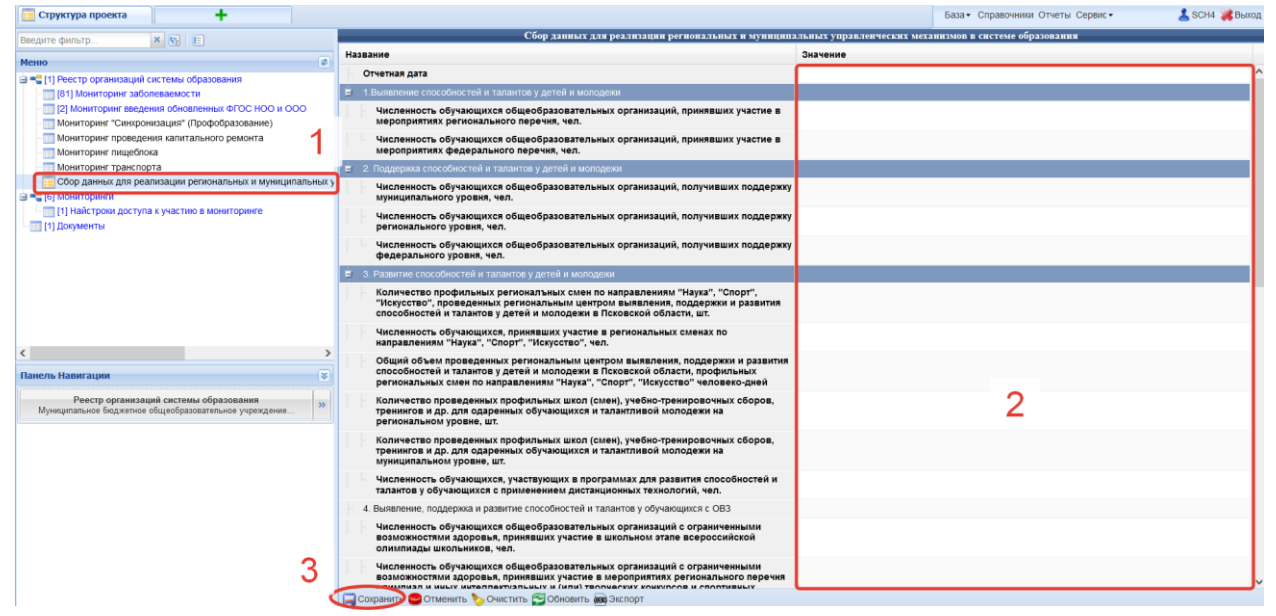

<span id="page-12-1"></span>Рисунок 12 – Форма мониторинга

# <span id="page-13-0"></span>**6. Справочная информация**

При работе с Системой важно знать:

- 1. При редактировании не следует использовать колесико (wheel) мышки. При пролистывании полей таблицы при помощи колесика мышки сделанные изменения в данных теряются.
- 2. Не следует использовать браузер Opera. При редактировании данные могут теряться, часть полей может быть недоступна для редактирования.
- 3. После редактирования данных их следует в обязательном порядке сохранить в базе данных системы. Для этого необходимо щелкнуть кнопку «Сохранить» (со значком синей дискеты) в нижней, центральной части рабочего экрана системы. При редактировании в верхнем левом углу измененного поля с данными появляется небольшой красный треугольник. После удачного сохранения он исчезает. Удачным считается сохранение, после которого исчезнет признак изменения для всех редактированных полей (красные треугольники в верхнем правом углу измененных полей исчезнут).
- 4. Если нижняя правая панель, используемая для редактирования записи, отсутствует, то необходимо нажать на кнопку  $\blacktriangle$ , расположенную на панели инструментов в верхней правой части рабочего экрана.
- 5. Если при редактировании не все обязательные для заполнения поля были заполнены данными, либо часть полей заполнена неправильно, то система не позволит сохранить изменения. Пользователю будет отображено сообщение об ошибке [\(Рисунок 13\)](#page-13-1), признак измененных данных (красные треугольники на полях с данными) не будет убран, данные не будут сохранены. В этом случае необходимо заполнить пустые поля (либо исправить данные в заполненных полях) и заново нажать кнопку «Сохранить» (со значком синей дискеты) в нижней центральной части рабочего экрана системы. Если сообщение об ошибке исчезнет, признак изменения полей будет снят (красные треугольники исчезнут), то сохранение данных прошло успешно.

<span id="page-13-1"></span>

| <b>ПЕТ</b> Структура проекта |                                                    | База • Справочники Отчеты Сервис • Выход                        |  |  |  |  |
|------------------------------|----------------------------------------------------|-----------------------------------------------------------------|--|--|--|--|
|                              | Ошибки                                             | Реестр учреждений системы образования                           |  |  |  |  |
| <b>Meuto</b>                 | Введите фильтр Поле "Вид ОУ" не должно быть пустым | <b>all V Применить O Отменить 3 Обновить ED B B B B B T D L</b> |  |  |  |  |
|                              |                                                    |                                                                 |  |  |  |  |

Рисунок 13 – Ошибка сохранения данных

- 6. Нажимать на значок «зеленого домика» при редактировании не следует. Этот элемент управления разработан для других целей.
- 7. Все даты должны заноситься в формате **ММ.ДД.ГГГГ** (например, *01.09.2010*).
- 8. Для изменения данных, выбираемых из справочников (они отмечены значком ), необходимо 1 раз нажать на редактируемом поле левой кнопкой мыши (значок изменится на  $\vee$ ) и после этого, нажав на значок  $\vee$ , выбрать нужное значение из открывшегося справочника.

### **Техническая поддержка**

<span id="page-14-0"></span>По вопросам, связанным с использованием подсистемы «Доступность дошкольного образования»», региональной информационной системы «Цифровое образование Псковской области», следует обращаться в службу технической поддержки.

- По телефону: 8 (8112) 601-201
- В системе решения задач по адресу **[http://dev.edu-soft.ru.](http://dev.edu-soft.ru/)** Проект: "Сервис технической поддержки", подпроект "Госуслуги" (прямая ссылка: технической поддержки", подпроект "Госуслуги" (прямая ссылка: [http://dev.edu-soft.ru/project.php?id=401\)](http://dev.edu-soft.ru/project.php?id=401).
- На форуме регионального образовательного портала Псковской области: [http://forum.pskovedu.ru/viewforum.php?id=18.](http://forum.pskovedu.ru/viewforum.php?id=18)

Для авторизации на сайте [http://dev.edu-soft.ru](http://dev.edu-soft.ru/) следует использовать имя и пароль пользователя системы «Открытая школа». Имя и пароль можно уточнить по телефону 8  $(8112)$  601-201 или по электронной почте [rcit@pskovedu.ru.](mailto:rcit@pskovedu.ru)